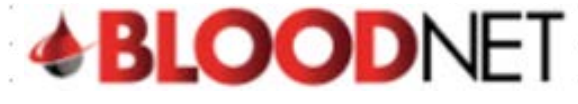

## Searching for Dispense Episodes

1. To search for a dispense episode click on the '**Authorisation**' tile on the BloodNet homepage.

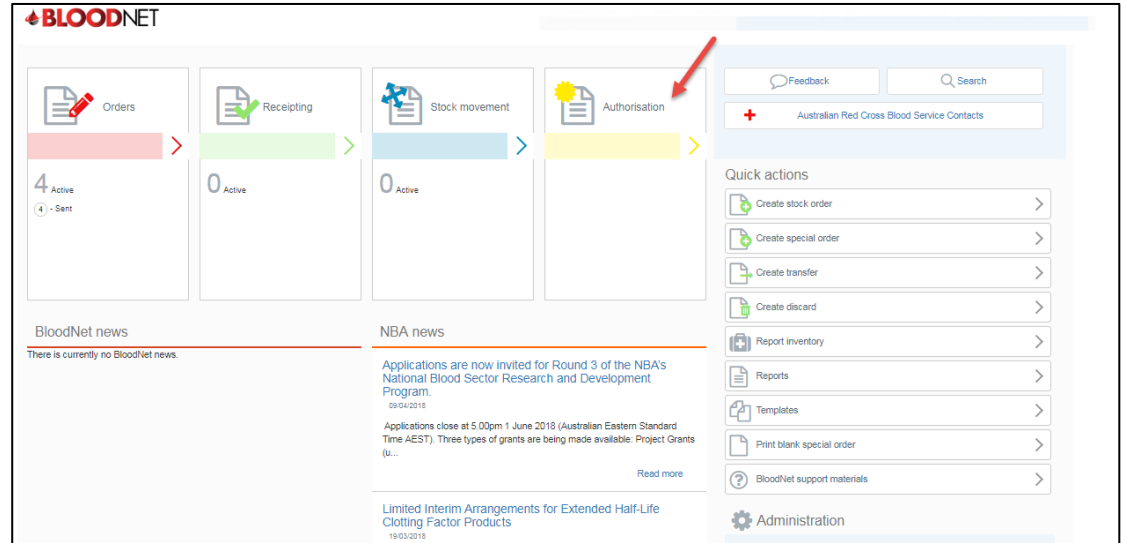

2. From the Authorisation Dashboard click on the **'Dispense Episodes'** hyperlink.

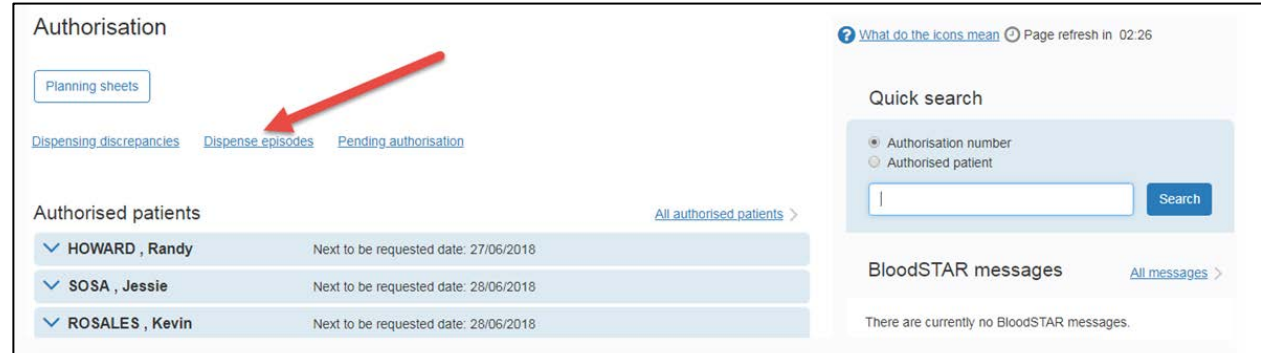

3. The '**All authorisation dispense episodes**' page displays your facility's dispense episode history. To search for a specific dispense episode, enter the patient's details into the **Authorisation number**  and/or **Family** and/or **Given name** search fields and click on the **Search** button.

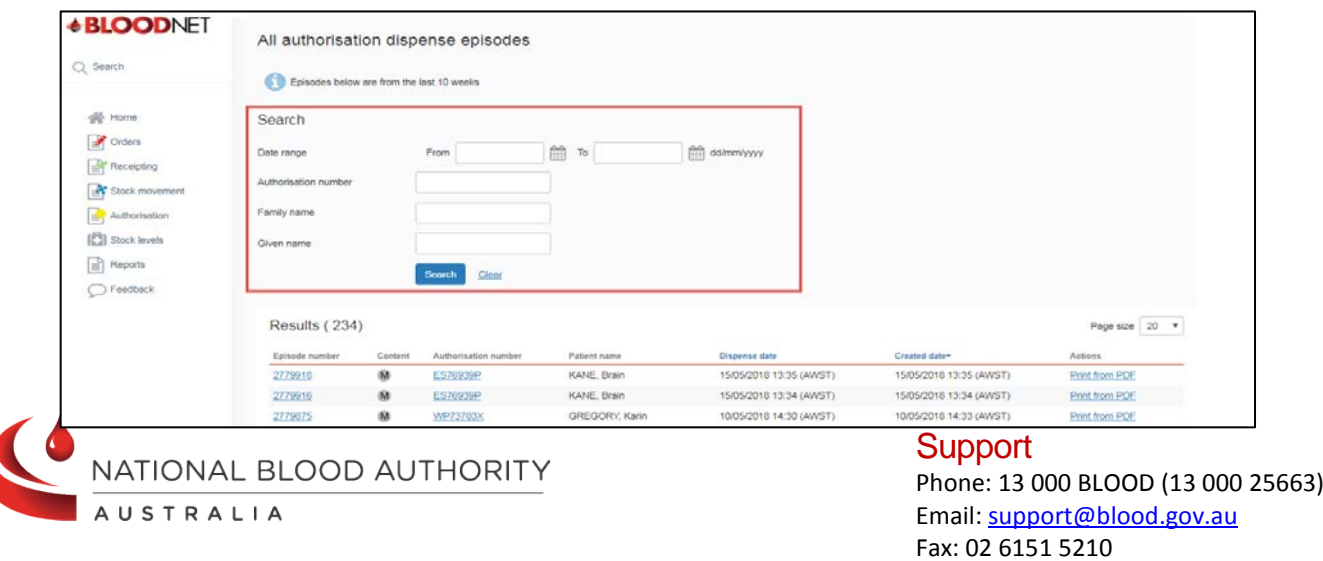

![](_page_1_Picture_0.jpeg)

4. From the Results list click on the **Episode number** to view the information about the dispense episode which includes the type of episode (Dispense or Return to stock) and details of the component / product(s) involved. You can also click on the **Authorisation number** to view the details of the authorisation.

![](_page_1_Picture_42.jpeg)

![](_page_1_Picture_3.jpeg)

**Support** Phone: 13 000 BLOOD (13 000 25663) Email[: support@blood.gov.au](mailto:support@blood.gov.au) Fax: 02 6151 5210